## [How to Extract Pages from a PDF Document to](http://www.wikihow.com/Extract-Pages-from-a-PDF-Document-to-Create-a-New-PDF-Document)  [Create a New PDF Document](http://www.wikihow.com/Extract-Pages-from-a-PDF-Document-to-Create-a-New-PDF-Document)

**Click the Pages tab to the left of the Acrobat document window**.

The **Pages** pane is displayed. The **Pages** pane displays thumbnail images of the pages in the document.

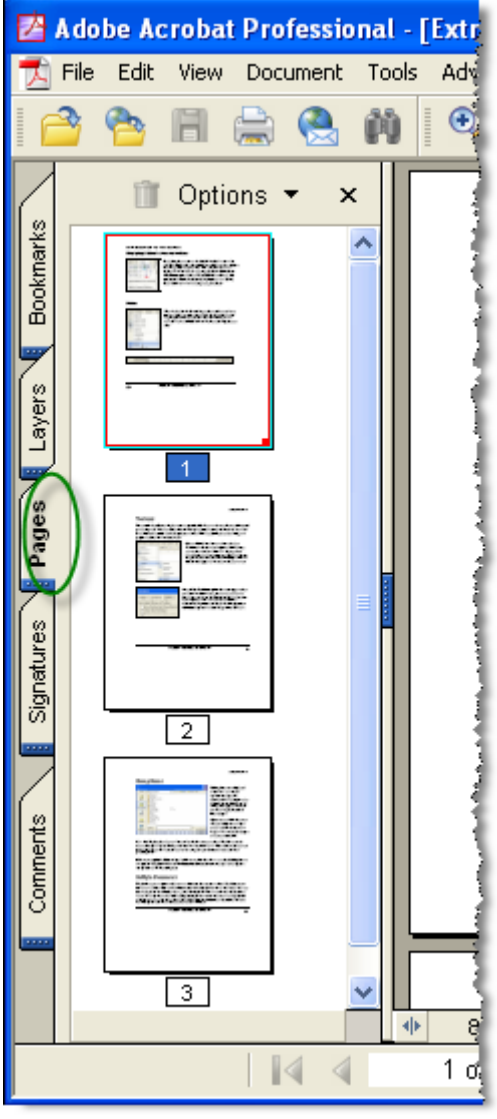

**In the Pages pane, drag the thumbnail images of the pages you want to extract so that they appear sequentially**.

For example, to extract the first and the third pages of a document, drag the thumbnail image of the third page upwards until a blue bar appears above the thumbnail image of the second page. The blue bar indicates the new position of the third page when the image is released. Release the image to place the first and the third pages sequentially. The page you have shifted is now the second page of the document.

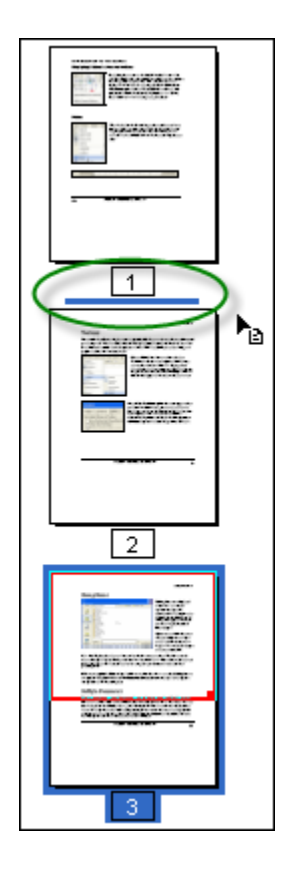

**On the Document menu, point to Pages, and select Extract**. The **Extract Pages'** dialog box is displayed.

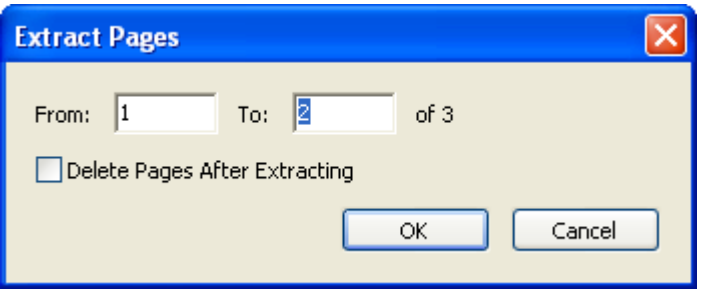

**Type the page range of the pages you want to extract in the From and To text boxes**.

**To delete the extracted pages from the original document after extraction, select the Delete Pages After Extracting check box**.

**Click OK**. Acrobat extracts the specified pages into a new PDF document.

**Save and close the new document to return to the original document**. 8

**If you have chosen not to delete the extracted pages from the original document, and want to revert the order of the shifted pages, click Revert on the File menu**.

## **Click Revert on the confirmation dialog box that is displayed**.

Acrobat reverts the page order of the original document